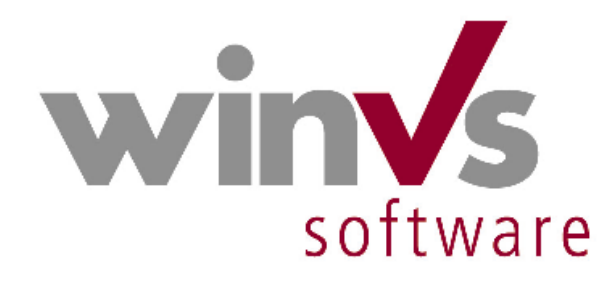

# **Installation und Konfiguration**

## **Microsoft SQL Server 2012**

für den Einsatz für die winVS software

Copyright © 2014 by winVS software AG, alle Rechte vorbehalten

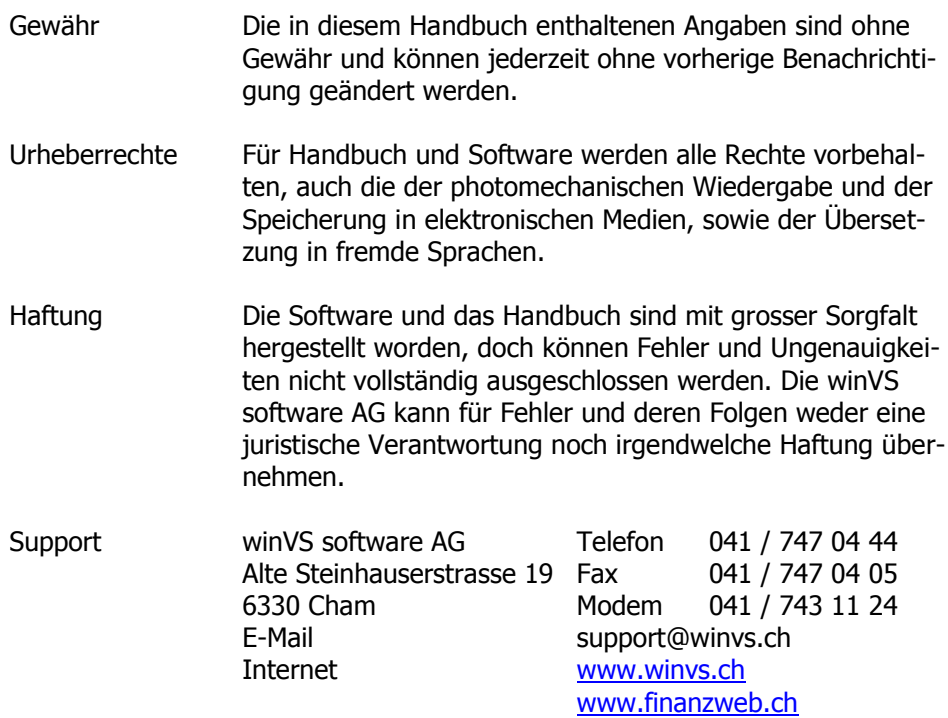

### Einleitung

<span id="page-2-0"></span>Inhaltsverzeichnis

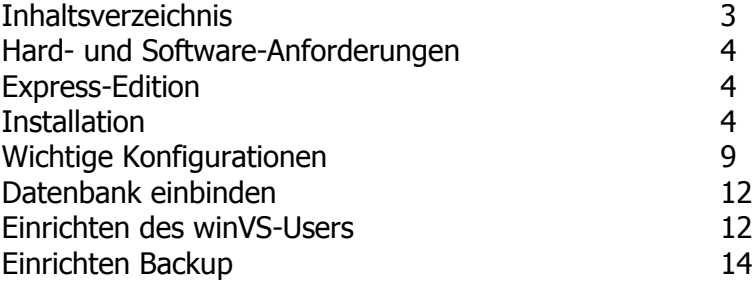

<span id="page-3-0"></span>Hard- und Software-Anforderungen

Der Microsoft SQL Server 2012 benötigt bestimmte Hard- und Softwarevoraussetzungen.

Diese Voraussetzungen erfahren Sie unter der folgenden Website von Microsoft:

http://www.microsoft.com/sql/prodinfo/sysreqs/default.mspx

<span id="page-3-1"></span>Express-Edition

Sofern Sie keinen Microsoft SQL Server 2012 lizenziert haben, können Sie die Express-Edition installieren, welche Sie von Microsoft downloaden können. Diese Version ist auf 10 GB Datenbankvolumen beschränkt.

#### <span id="page-3-2"></span>Installation

Wir empfehlen Ihnen, die Installation für die winVS software gemäss unseren Standards durchzuführen. Dies vereinfacht den allfälligen späteren technischen Support wesentlich.

Nach dem Start der Installation erhalten Sie den folgenden Dialog:

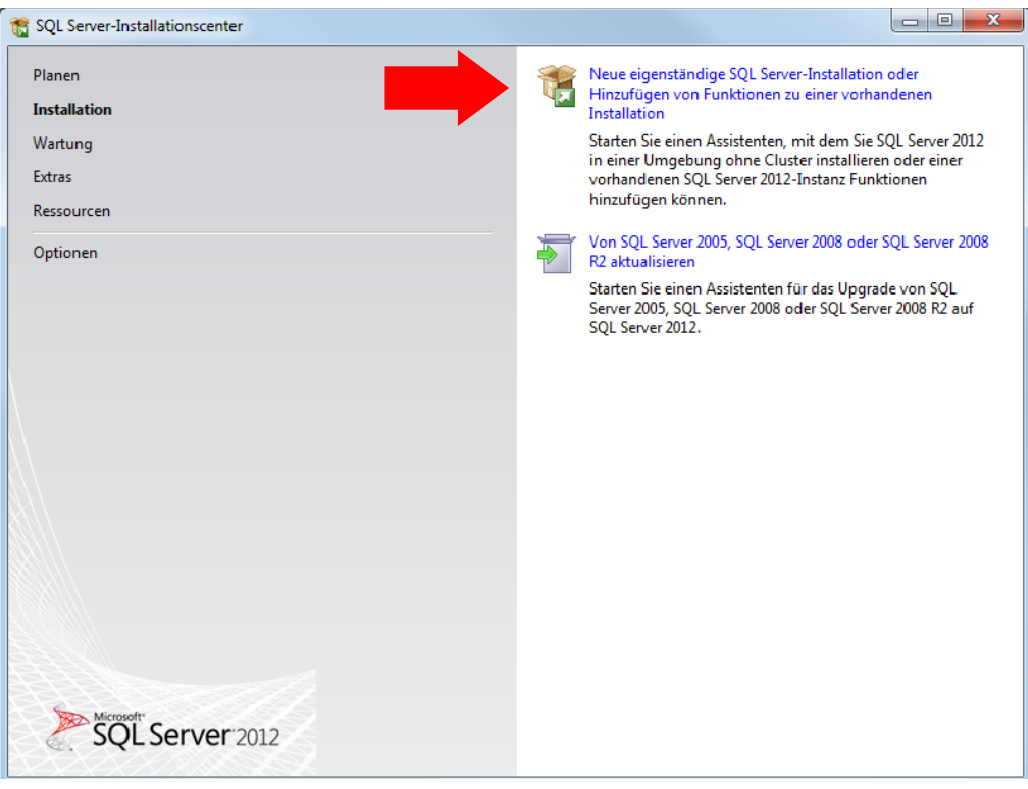

Die Ausführungen beschränken sich auf die Deutsche Sprachversion. Bei dieser Version müssen Sie vorgängig die Ländereinstellungen auf Deutsch (Deutschland) setzen, sofern Sie eine Fehlermeldung erhalten, dass die heruntergeladene Version nicht für die aktuelle Sprache gilt.

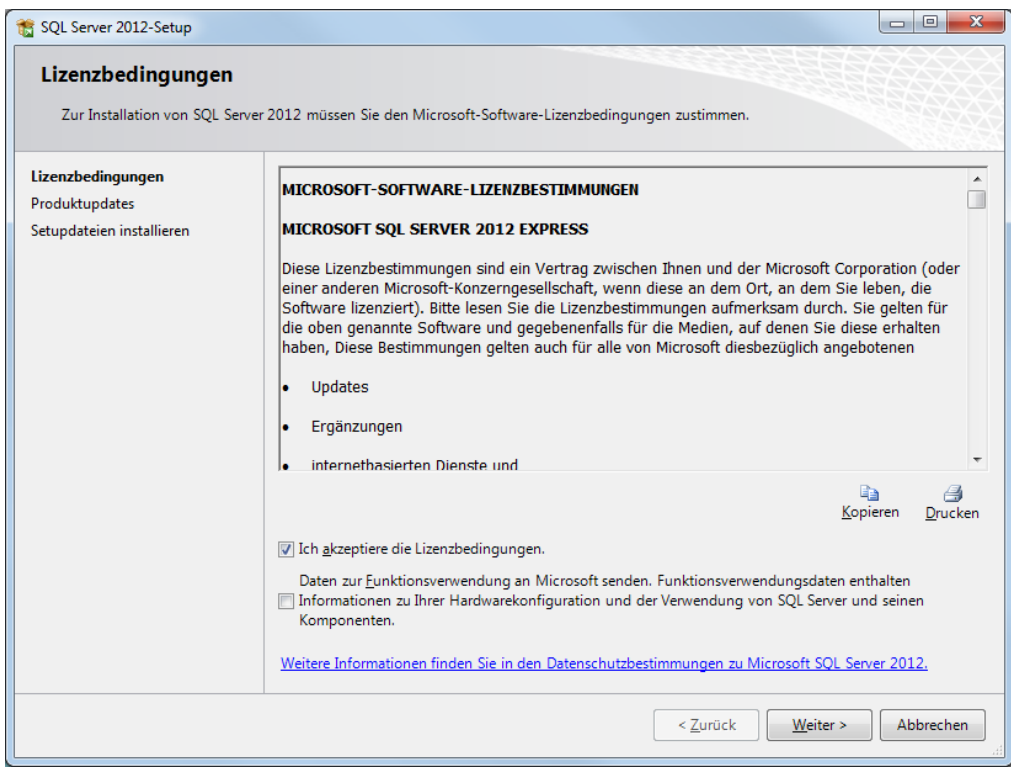

#### Akzeptieren Sie die Lizenzbedingungen.

Nehmen Sie das Häkchen "SQL Server-Produktupdates einschliessen" raus:

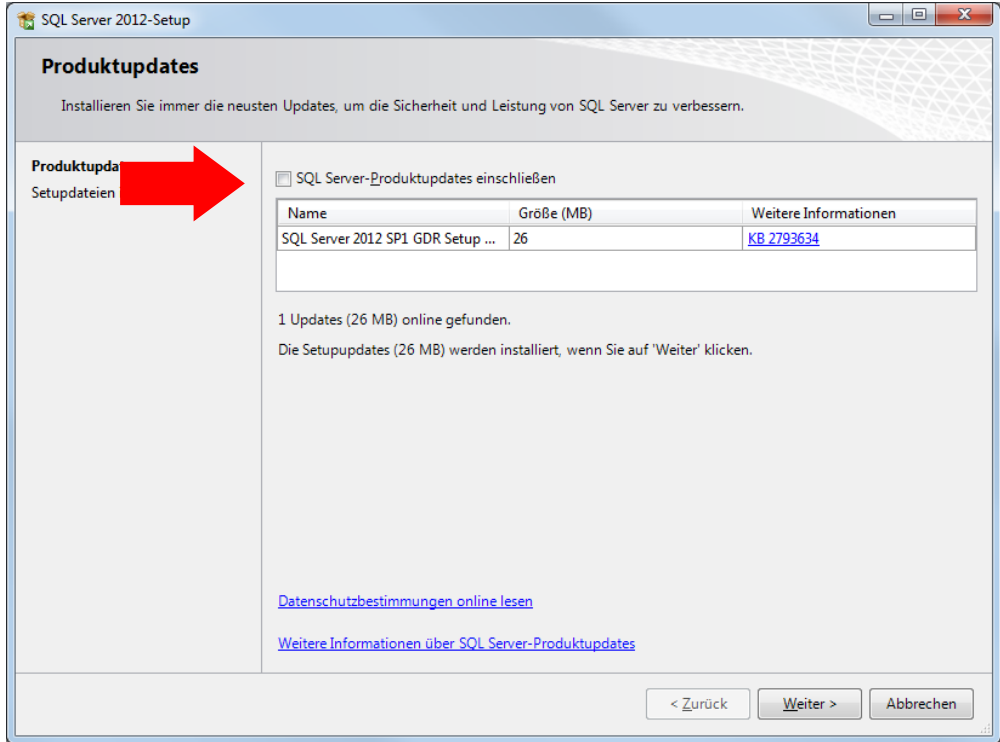

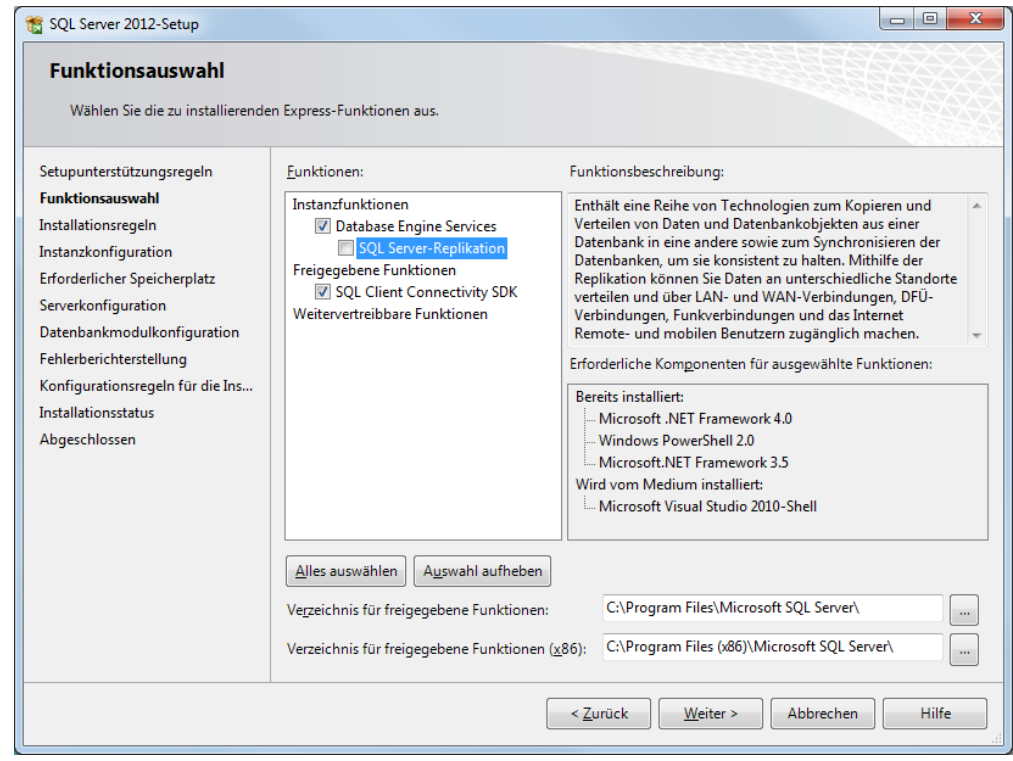

Das Häkchen bei SQL Server-Replikation rausnehmen.

Sie können in diesem Dialog den Installationspfad wählen. Wünschen Sie die Installation auf ein anderes Laufwerk, können Sie dies hier wählen. Wir bitten Sie in diesem Fall nur das Laufwerk zu ändern und das Standardverzeichnis beizubehalten. Sie ermöglichen dadurch einen einfacheren Support.

Bitte installieren Sie eine Instanz mit Namen "winVS"

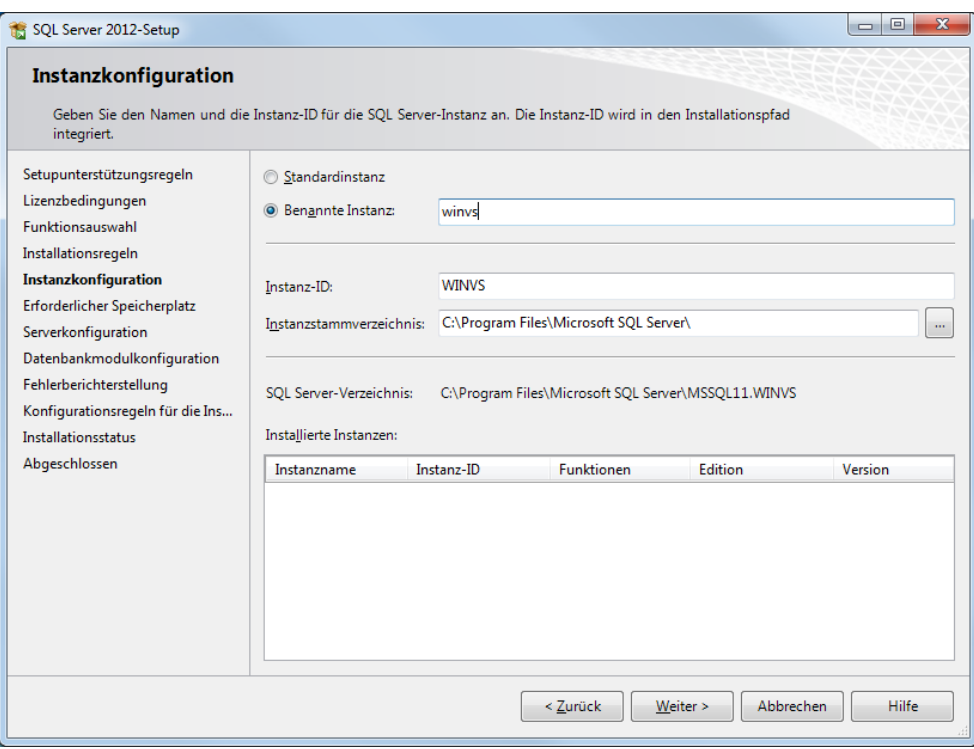

Stellen Sie sicher, dass der SQL Browser ebenfalls auf automatisch umgestellt wird.

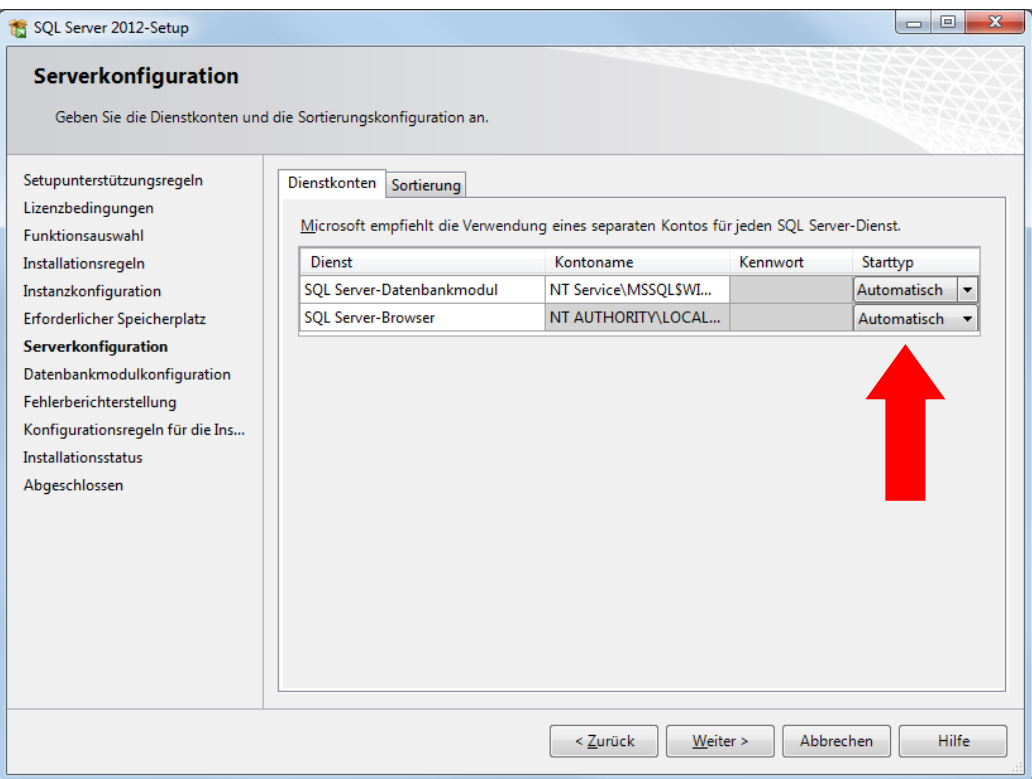

Bitte verwenden Sie die Option "Gemischter Modus". Vergeben Sie als Passwort "winvs".

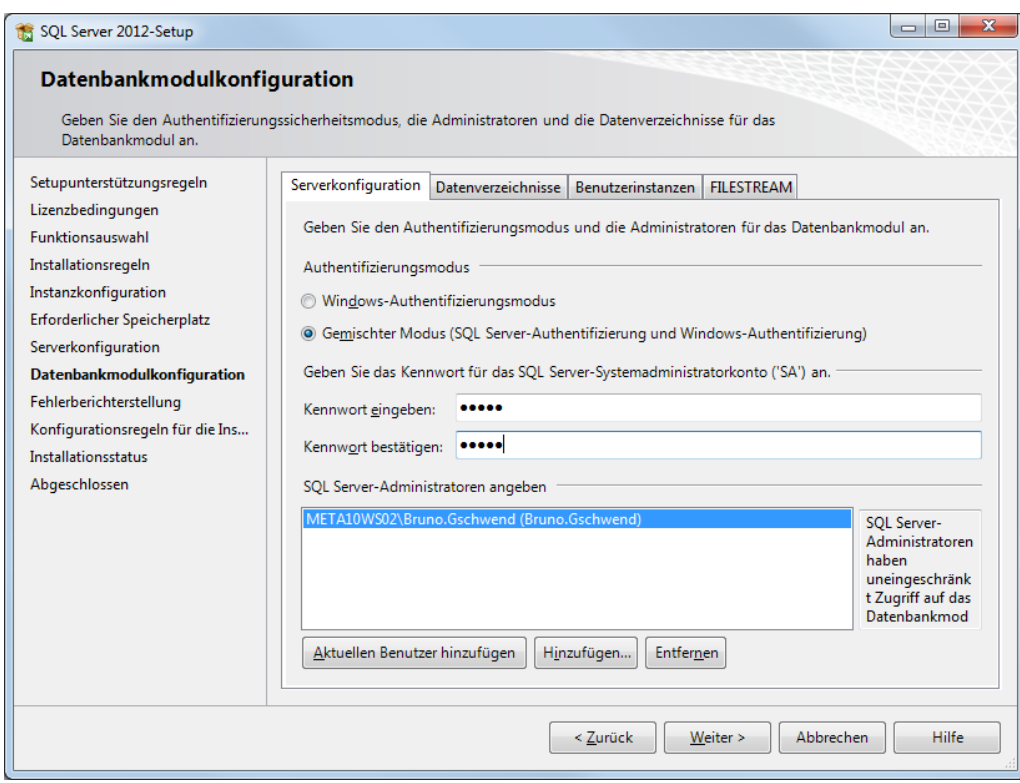

#### Hier können die Häcken nach Wunsch gesetzt werden (standardmässig nicht gesetzt)

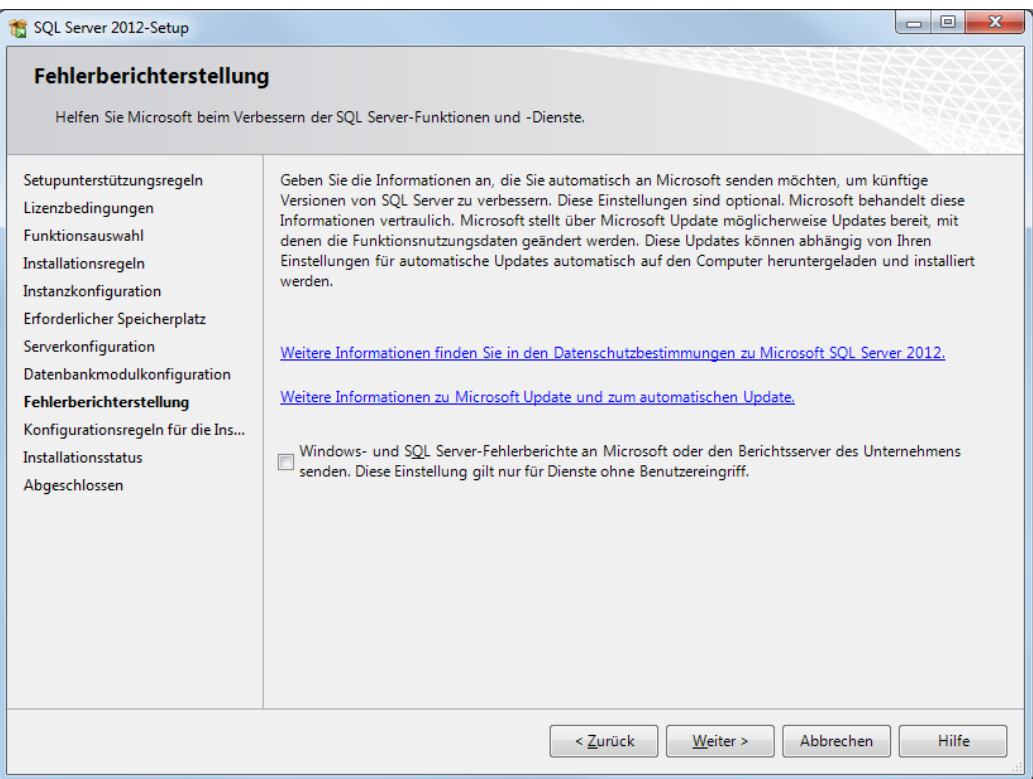

Somit ist die Installation des SQL-Servers abgeschlossen.

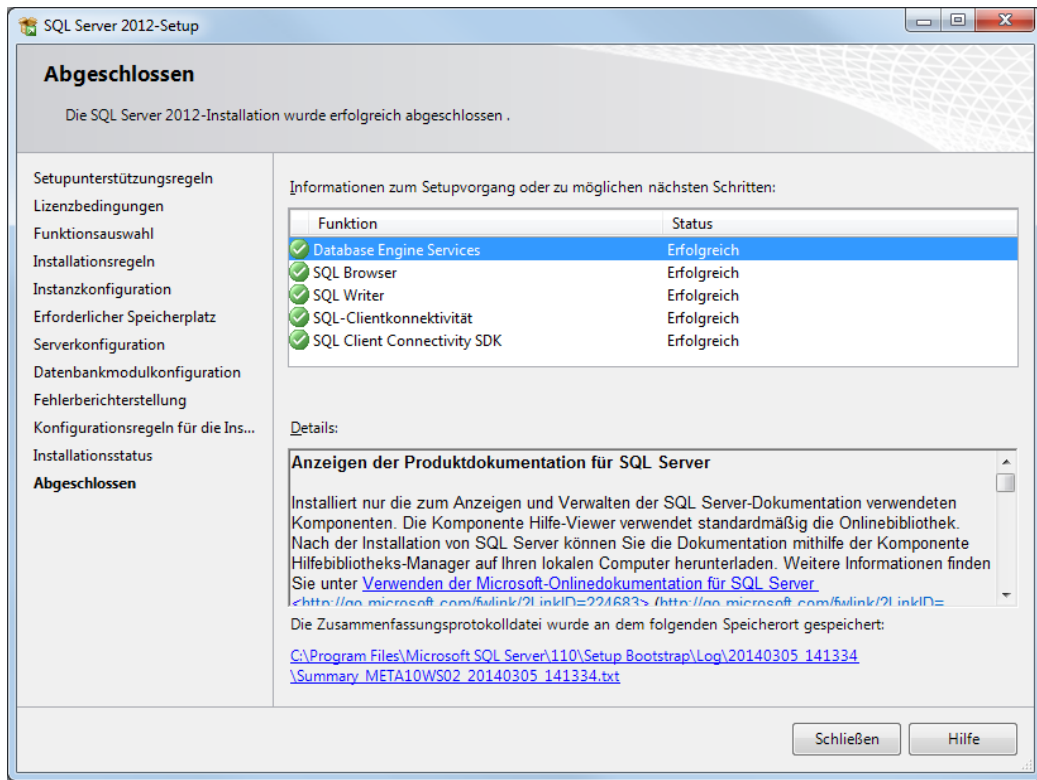

<span id="page-8-0"></span>Wichtige Konfigurationen

Nach der Installation nehmen Sie bitte folgende Konfigurationen vor:

Start->Programme->Microsoft SQL Server 2012->Konfigurationstools->SQL Server Konfigurations Manger:

Aktivieren Sie TCP/IP

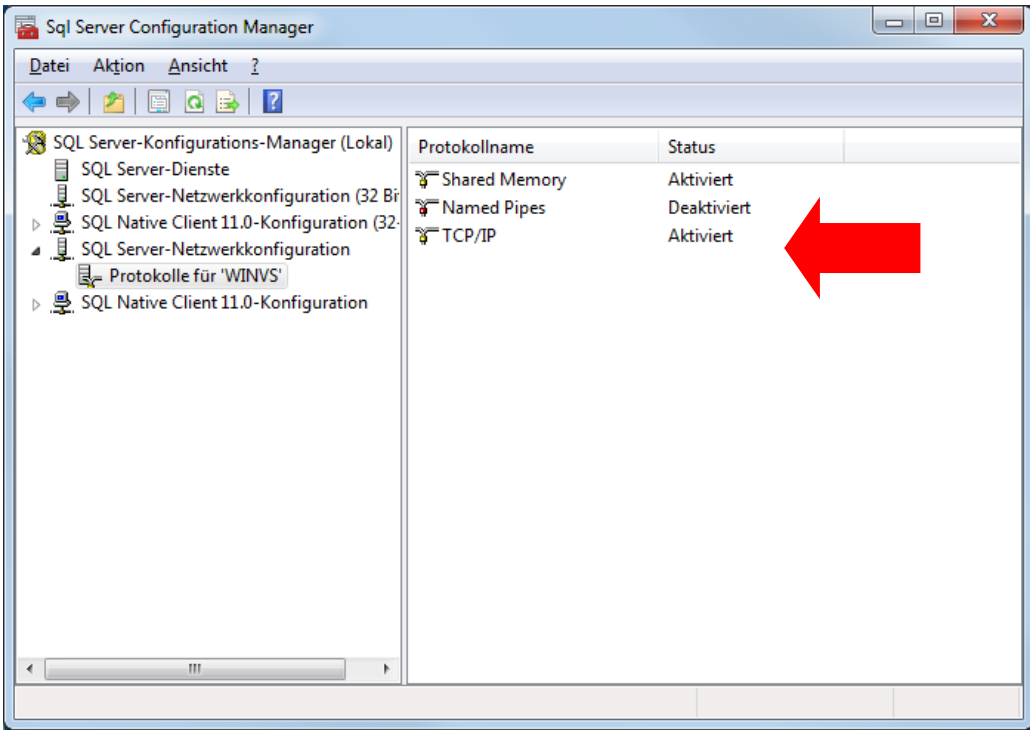

Starten Sie anschliessend den SQL Server neu (rechtslkick auf SQL Server (WINVS) und im Kontextmenü "Neu starten" wählen)

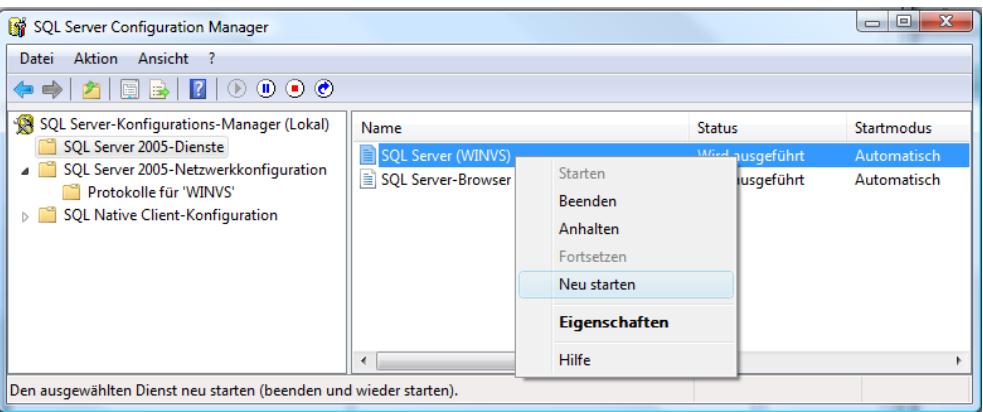

**WICHTIG: Sofern Sie keinen Zugriff von einem Client her erhalten, müssen Sie die Firewall konfigurieren. Aktivieren Sie den Port 1433 sowie das Programm im Installationsordner**

> Starten Sie anschliessend das Management Studio (Start- >Programme>Microsoft SQL Server 2012)

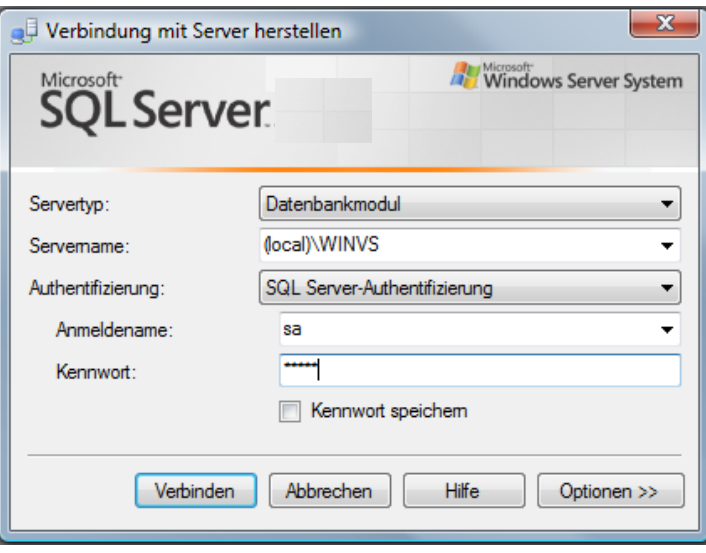

Loggen Sie sich ein mit Windows-Authentifizierung oder (wie die Abbildung zeigt) mit SQL Server Authentifzierung unter Verwendung des Anmeldenamens "sa" und dem Passwort "winVS", resp. dem in der Installation vergebenen.

Alternativ können Sie auch mit der Windows-Authentifizierung anmelden.

<span id="page-11-0"></span>Datenbank einbinden

Den folgenden Schritt müssen Sie machen, wenn Sie Backupdateien von SQL Server Datenbanken vorliegen haben:

http://msdn.microsoft.com/de-de/library/ms177429.aspx

Sofern Sie direkt Datenbank-Dateien anhängen möchten, gehen Sie wie folgt vor:

http://msdn.microsoft.com/de-de/library/ms190209.aspx

<span id="page-11-1"></span>Einrichten des winVS-Users

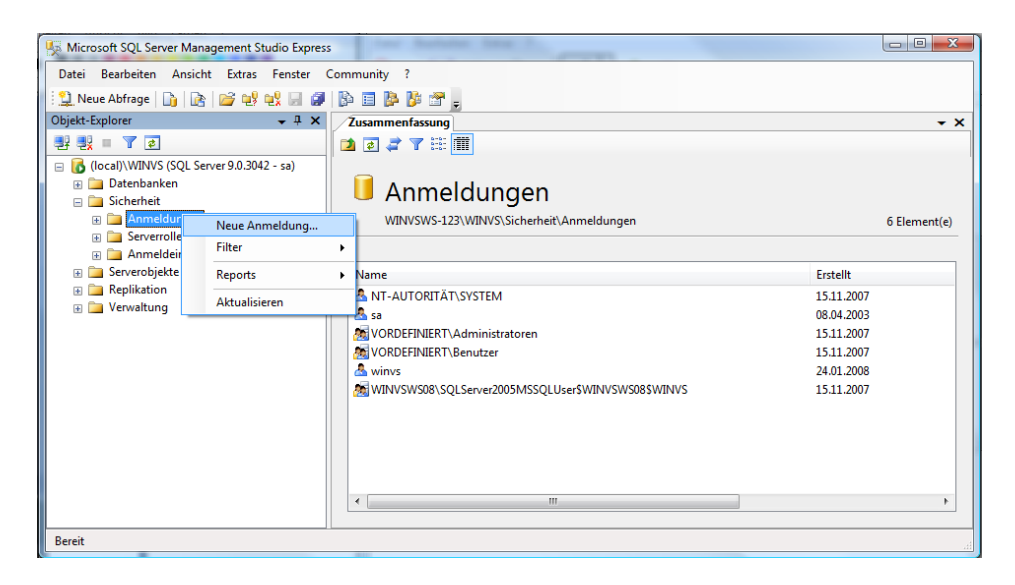

Rechtsklicken Sie auf "Anmeldungen" und wählen "Neue Anmeldung"

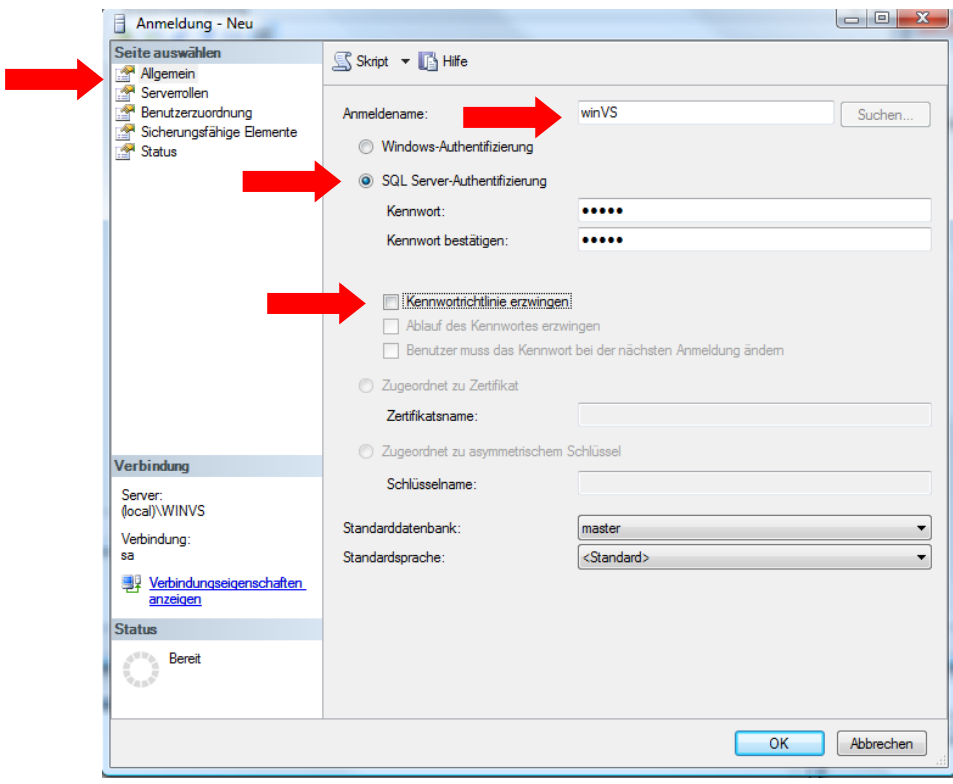

Wählen Sie Benutzername "winvs" und Passwort "winvs". Entfernen Sie das Häkchen "Kennwortrichtlinie erzwingen"

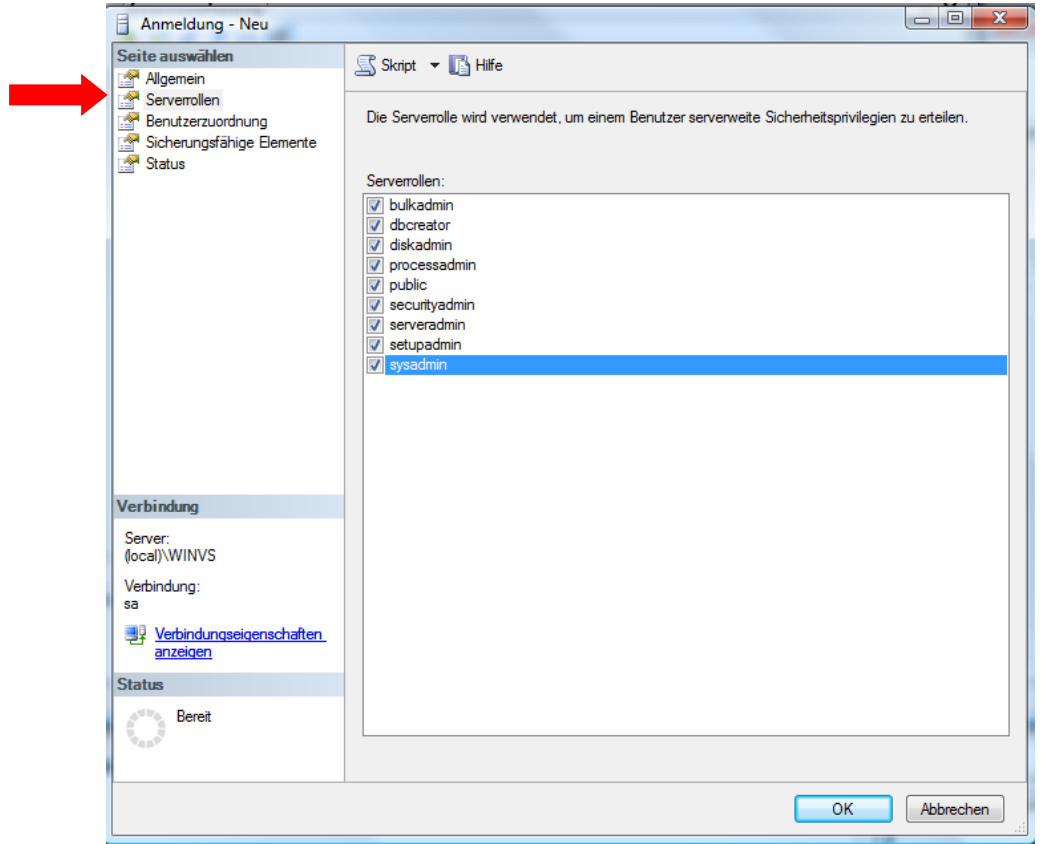

Wählen Sie alle Häkchen aus.

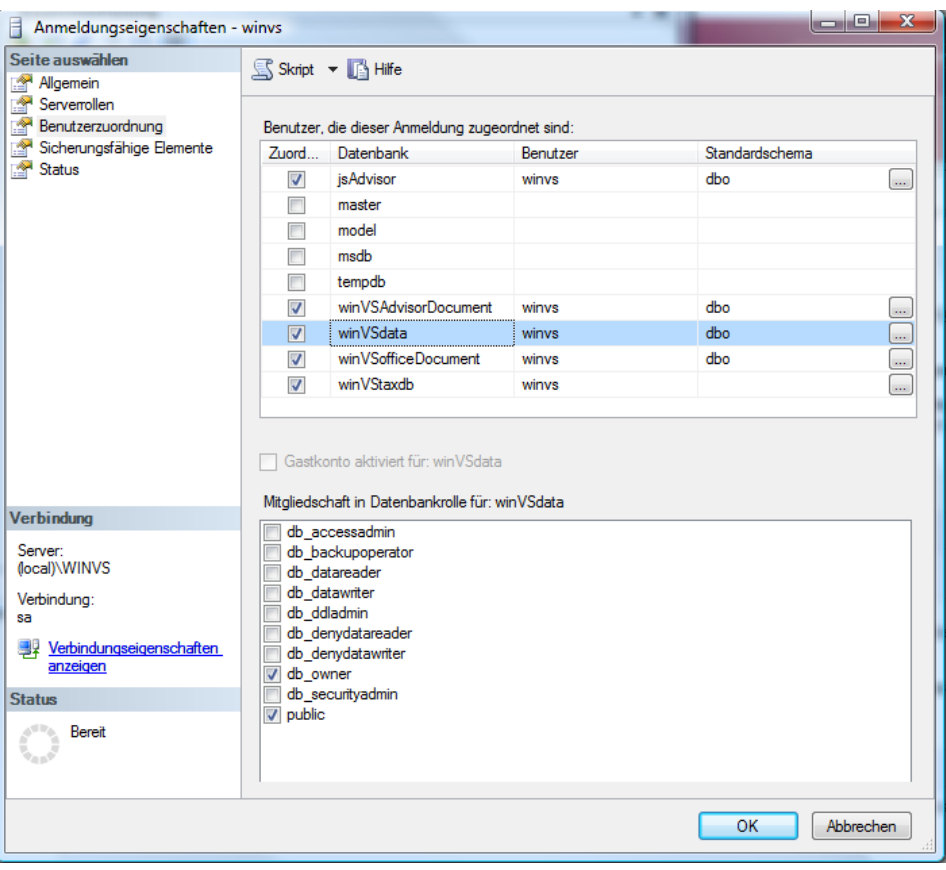

Stellen Sie sicher, dass für jede winVS-Datenbank das Häkchen "db\_owner" gesetzt ist. Nur wenn die db\_owner Rechte vergeben sind, funktioniert winVS einwandfrei.

Hinweis: Es kann sein, dass die Rechte bereits auf Datenbankebene vergeben wurden. In diesem Fall erhalten Sie eine Fehlermeldung beim Erstellen des Users winVS, der User wird jedoch trotzdem erstellt.

#### <span id="page-13-0"></span>Einrichten Backup

SQL Server Datenbanken werden vom SQL Server immer offen gehalten und können daher nicht per Filebackup gesichert werden. Der SQL Server bietet eine Methode, um Datenbank-Backup-Dateien zu erzeugen, welche dann vom Filebackup gesichert werden können.

Ein Batchfile mit folgendem Befehl können Sie bei unserer Kundenberatung beziehen:

osql -S (local)\winvs -U winvs -P winvs -Q "BACKUP DATABASE datenbankname TO DISK = 'C:\Programme\Microsoft SQL Server\MSSQL.1\Backup\datenbankname.mdf.bak' WITH INIT, SKIP"

Anstelle von *datenbankname* verwenden Sie den Namen der jeweiligen Datenbank. Pro Datenbank muss ein solcher Befehl ausgeführt werden.

#### **Wichtiger Hinweis:**

#### **Ihre winVS-Daten können unternehmenskritisch werden!**

Wir empfehlen Ihnen deshalb regelmässige und häufige Backup's.

#### **Kontaktieren Sie unsere Kundenberatung, bevor Sie:**

- neue Software installieren (insbesondere Spiele oder Software mit hohen Systemanforderungen)
- Ihr Betriebssystem updaten
- Microsoft Office updaten
- Datenbanken transferieren

damit wir Sie bezüglich allfälligen Problemen oder Vorsichtsmassnahmen beraten können.

**Sichern Sie vorgängig Ihre Daten!**